## User Guide How to Reset Password

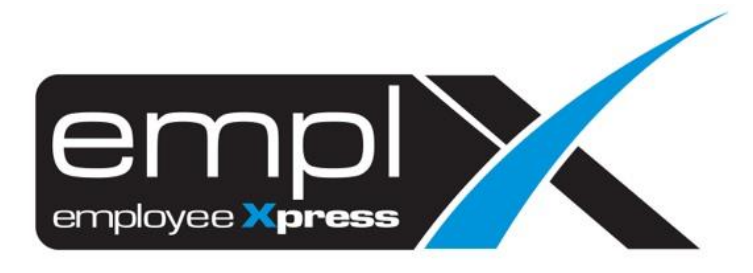

## **HOW TO RESET PASSWORD**

1. Under login page, click "**Forget Password**".

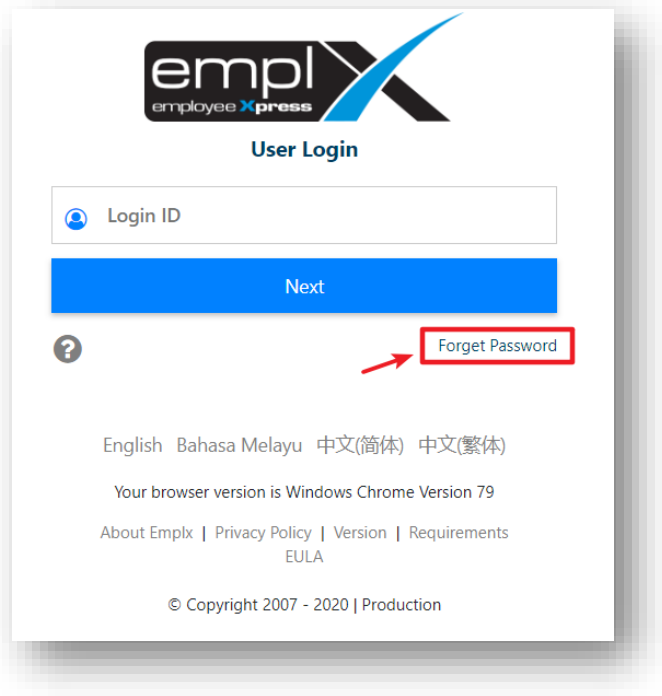

- 2. Insert Login ID and Email address (*following the data created in the "Login Profile" – may refer to the HR Admin*)
- 3. Click "Submit"
- 4. Once done, you will receive an Email Notification to reset for a new password.

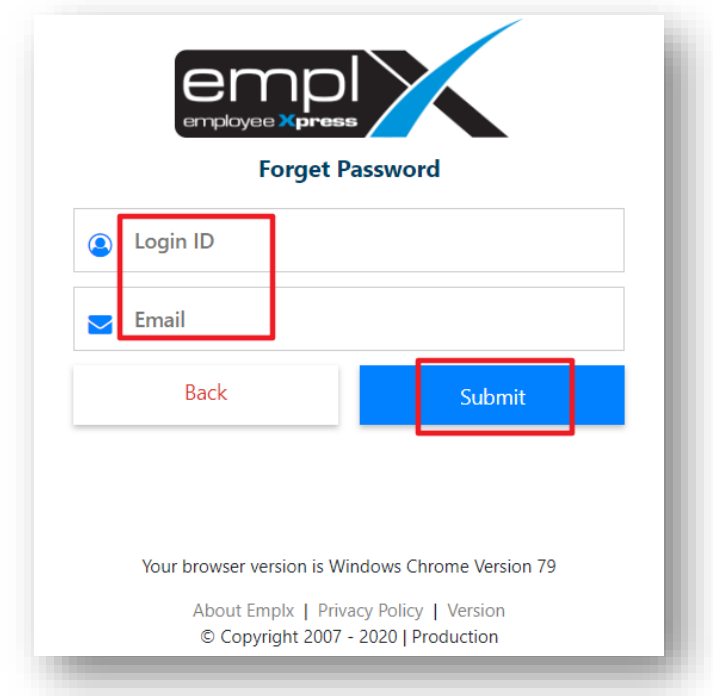